## **Jak złożyć wniosek EZP o zmianę danych osoby zamieszkałej w Polsce (na PUE ZUS)**

## **Jak utworzyć wniosek EZP**

- 1. Zaloguj się do swojego konta na PUE ZUS.
- 2. Przejdź do zakładki [Ogólny], [Ubezpieczony] lub [Świadczeniobiorca].
- 3. Wybierz z bocznego menu [Dokumenty i wiadomości]>[Dokumenty robocze].
- 4. Kliknij przycisk [Utwórz nowy] wniosek EZP możesz wybrać z listy.

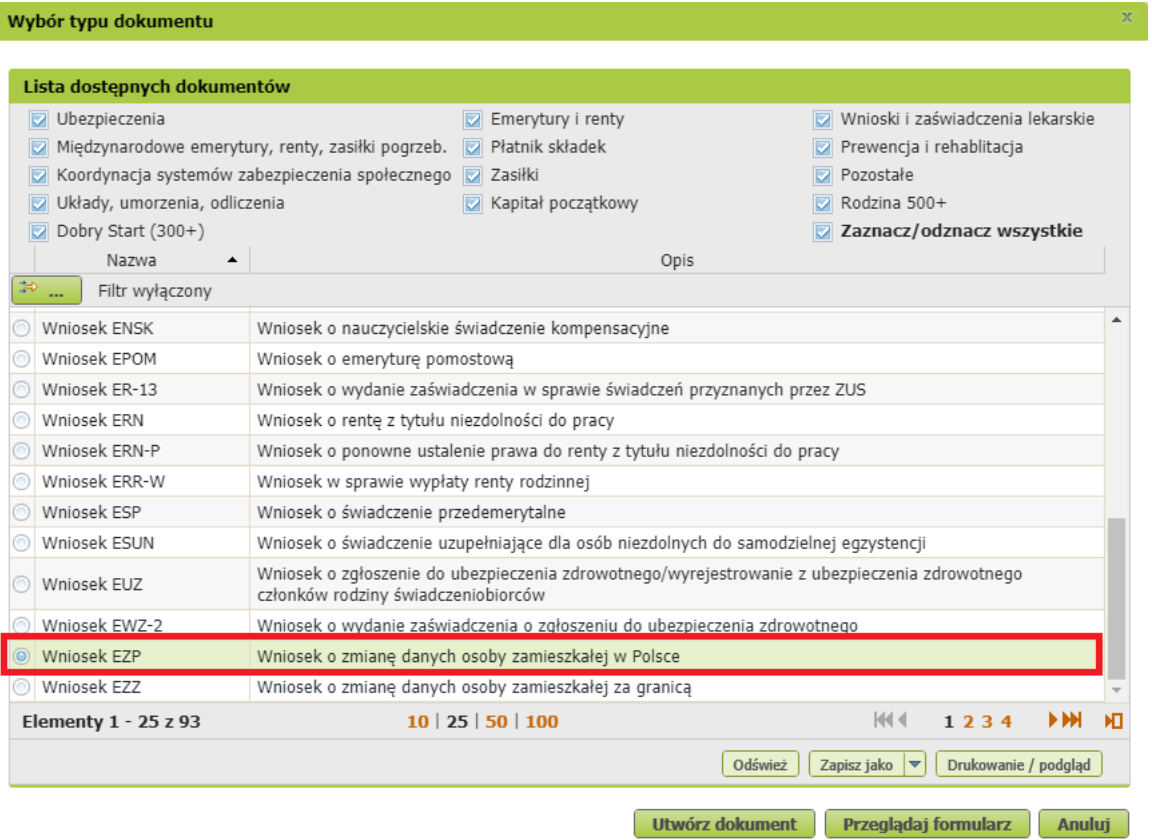

• Możesz skorzystać z filtra i wyszukać wniosek, np. po nazwie.

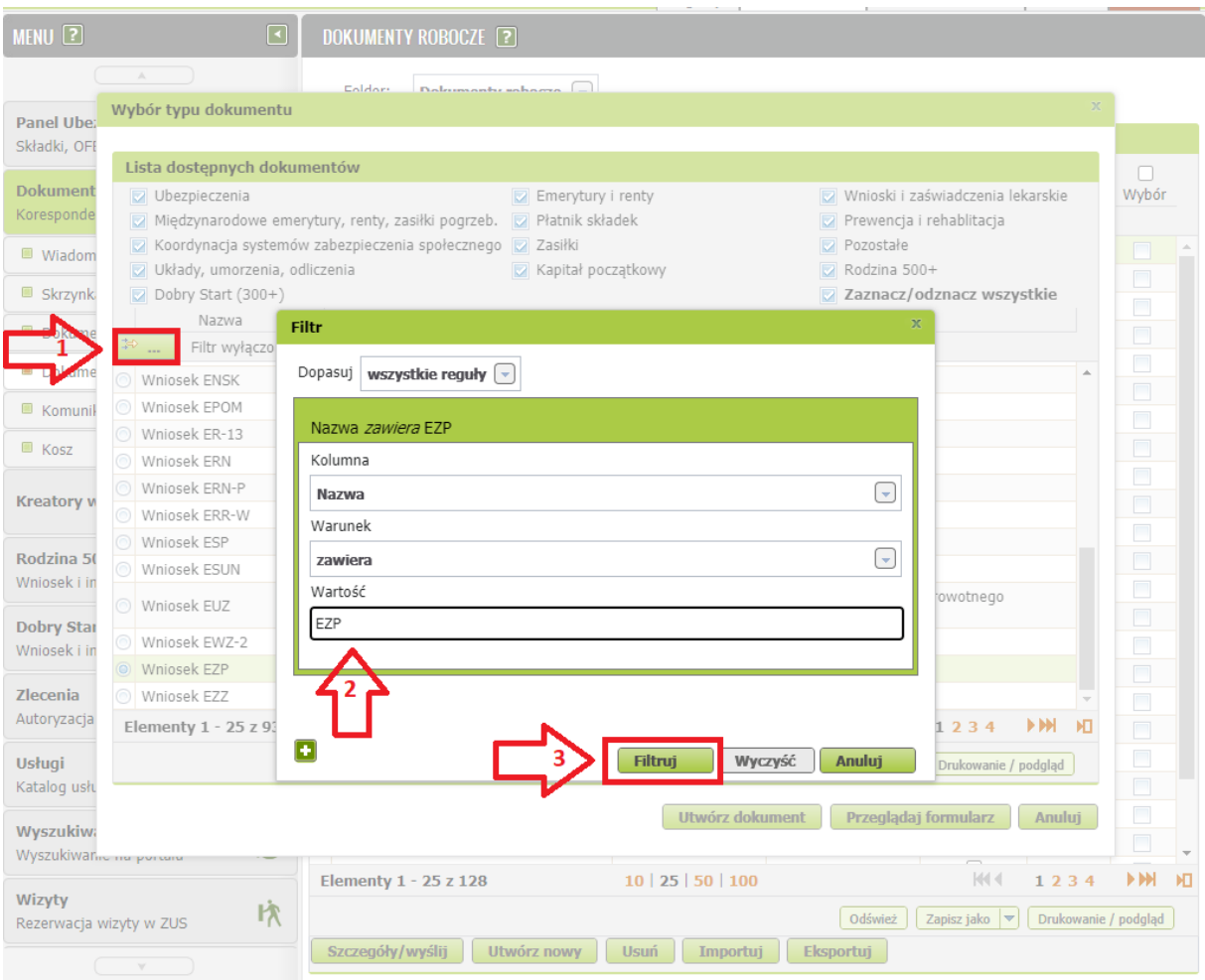

5. Zaznacz kółeczko przy wniosku i kliknij [Utwórz dokument].

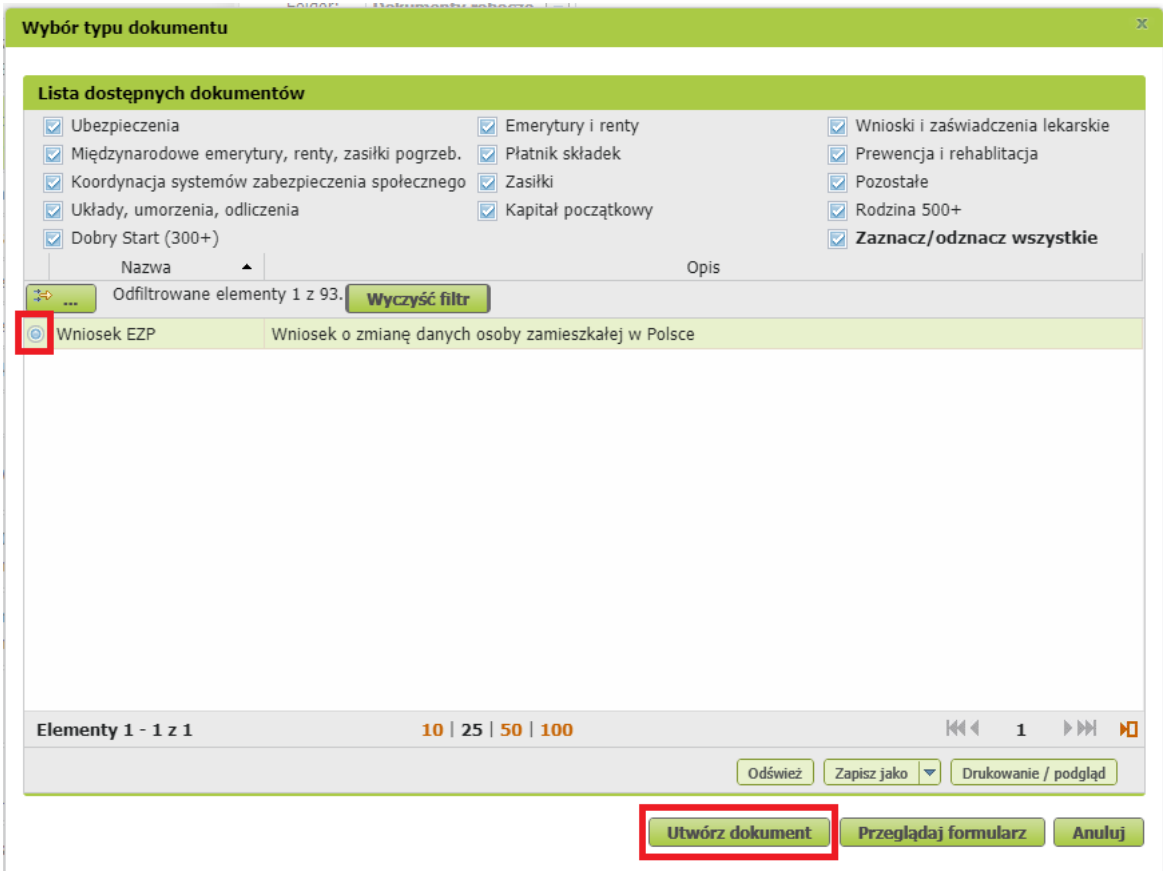

• Wniosek możesz utworzyć także z menu bocznego. Kliknij [Usługi], a następnie zakładkę [Katalog usług]. W pole filtra wpisz np. jego symbol: EZP i kliknij [Filtruj].Następnie znajdź ten wniosek na liście, zaznacz go i kliknij [Przejdź do usługi].

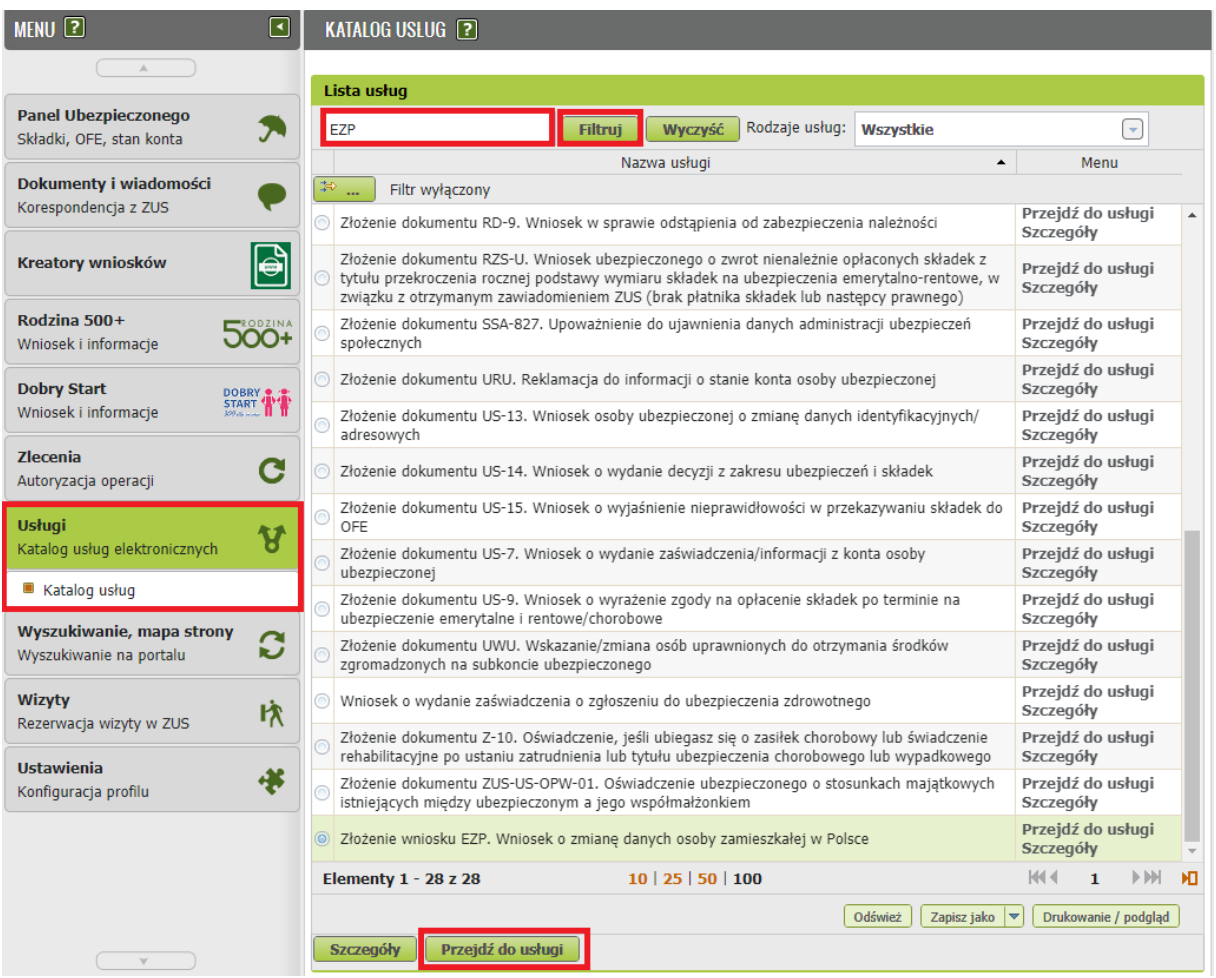

• Jeśli masz zakładkę [Świadczeniobiorca] możesz utworzyć ten wniosek z panelu świadczeniobiorcy z zakładki [Moje dane]

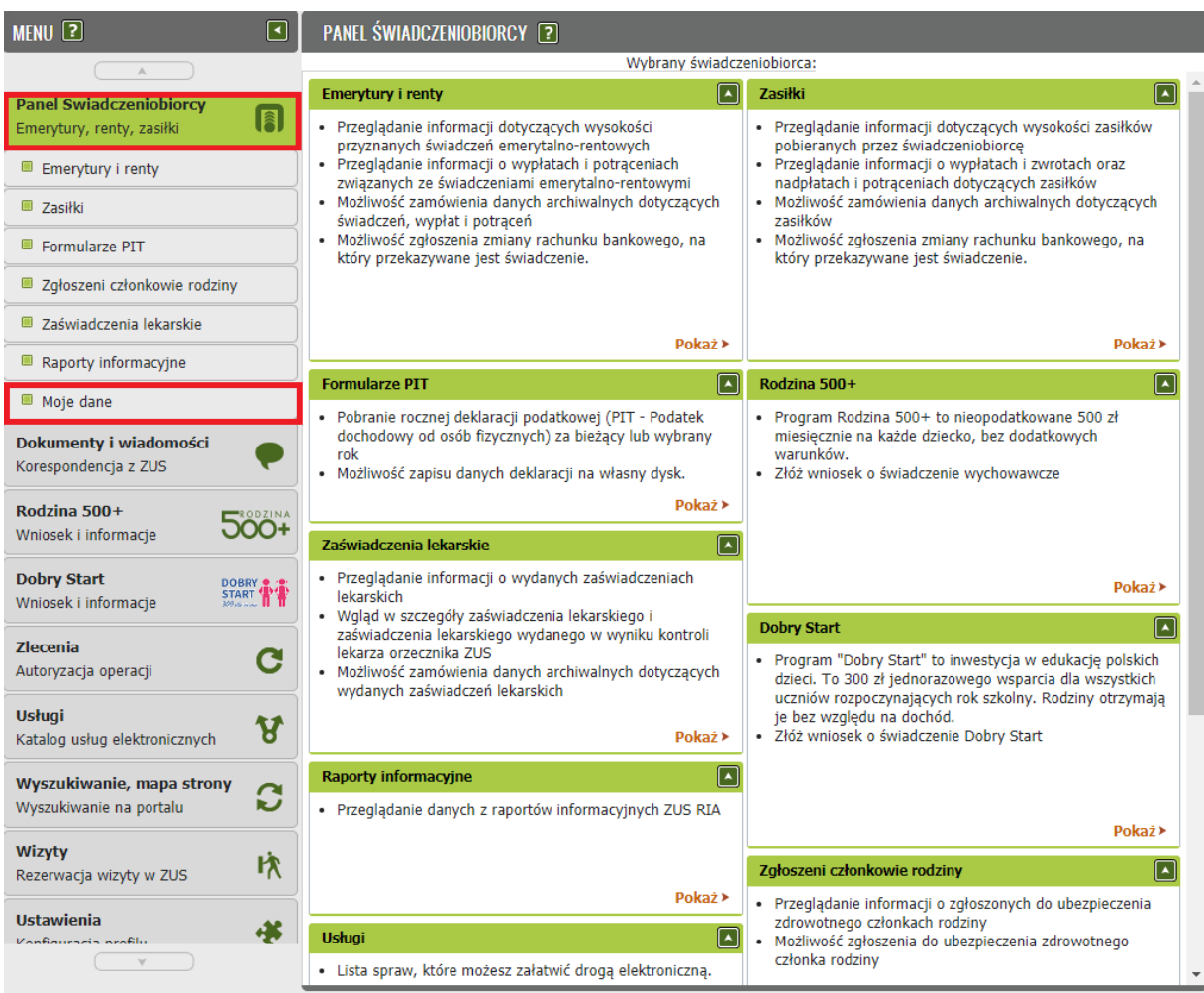

o Jeśli klikniesz w przycisk [Zgłoszenie zmiany danych], otworzy Ci się rozwijalna lista. Z listy tej wybierz EZP.

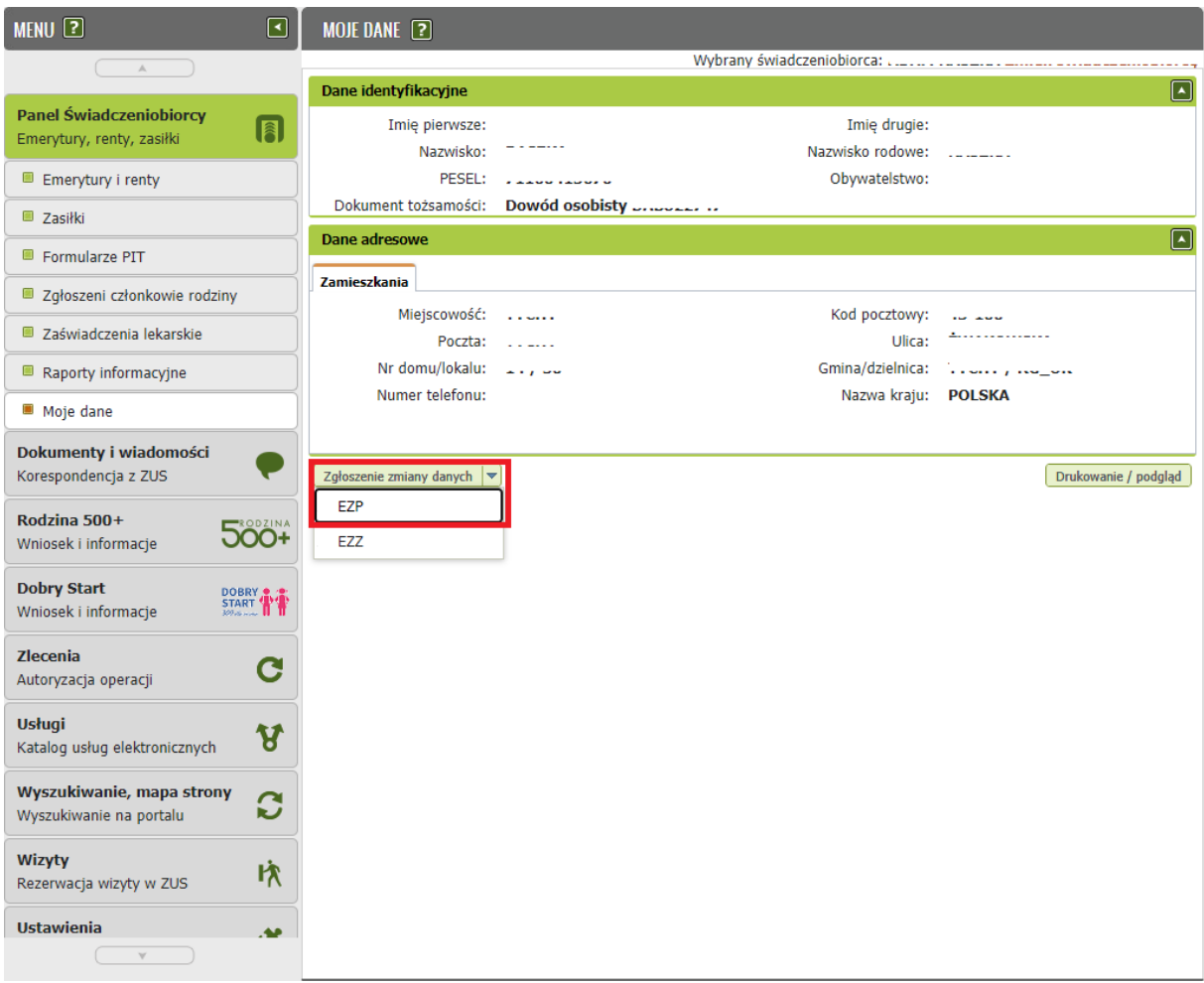

## **Jak wypełnić wniosek EZP**

- 1. Formularz wniosku będzie automatycznie wypełniony Twoimi danymi identyfikacyjnymi i adresowymi.
- 2. W sekcji "Zakres wniosku" zaznacz kwadracik przy frazie "wypłaty świadczenia na rachunek bankowy w Polsce".

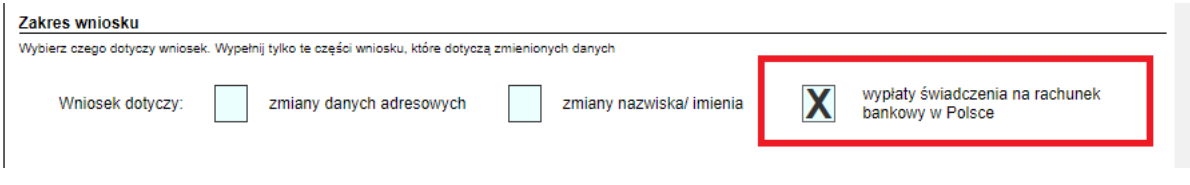

3. W danych dotyczących świadczenia uzupełnij numer świadczenia oraz wybierz placówkę ZUS, z której pobierasz świadczenie.

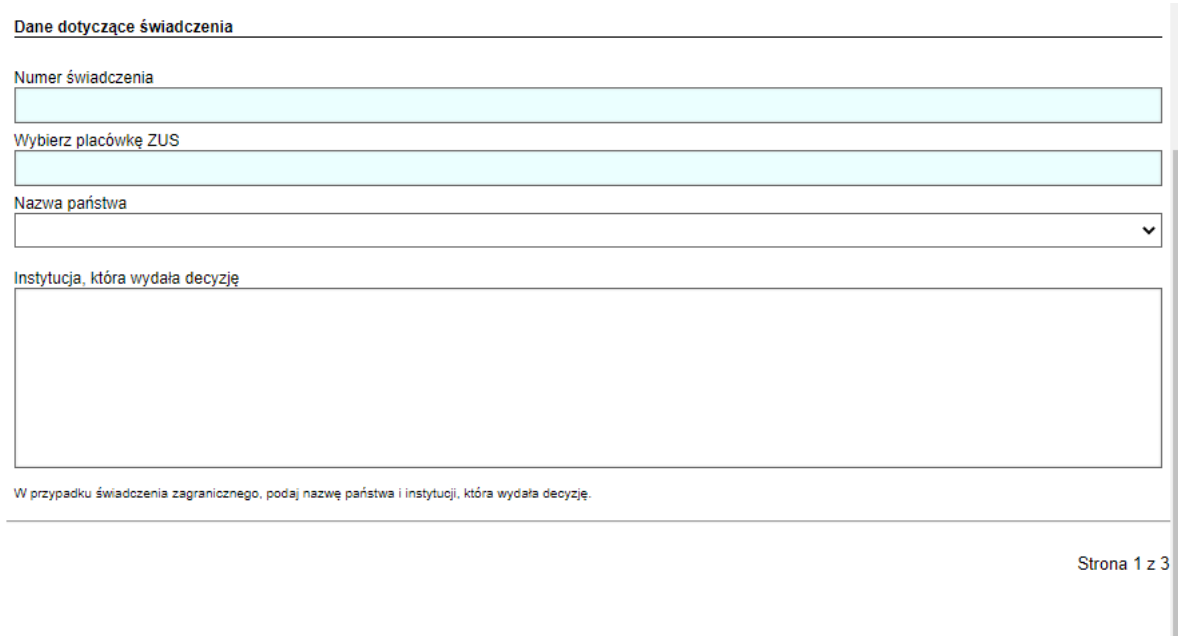

4. Na trzeciej stronie wniosku zaznacz "Wypłatę świadczenia na rachunek bankowy" uzupełnij numer rachunku oraz imię i nazwisko właściciela rachunku.

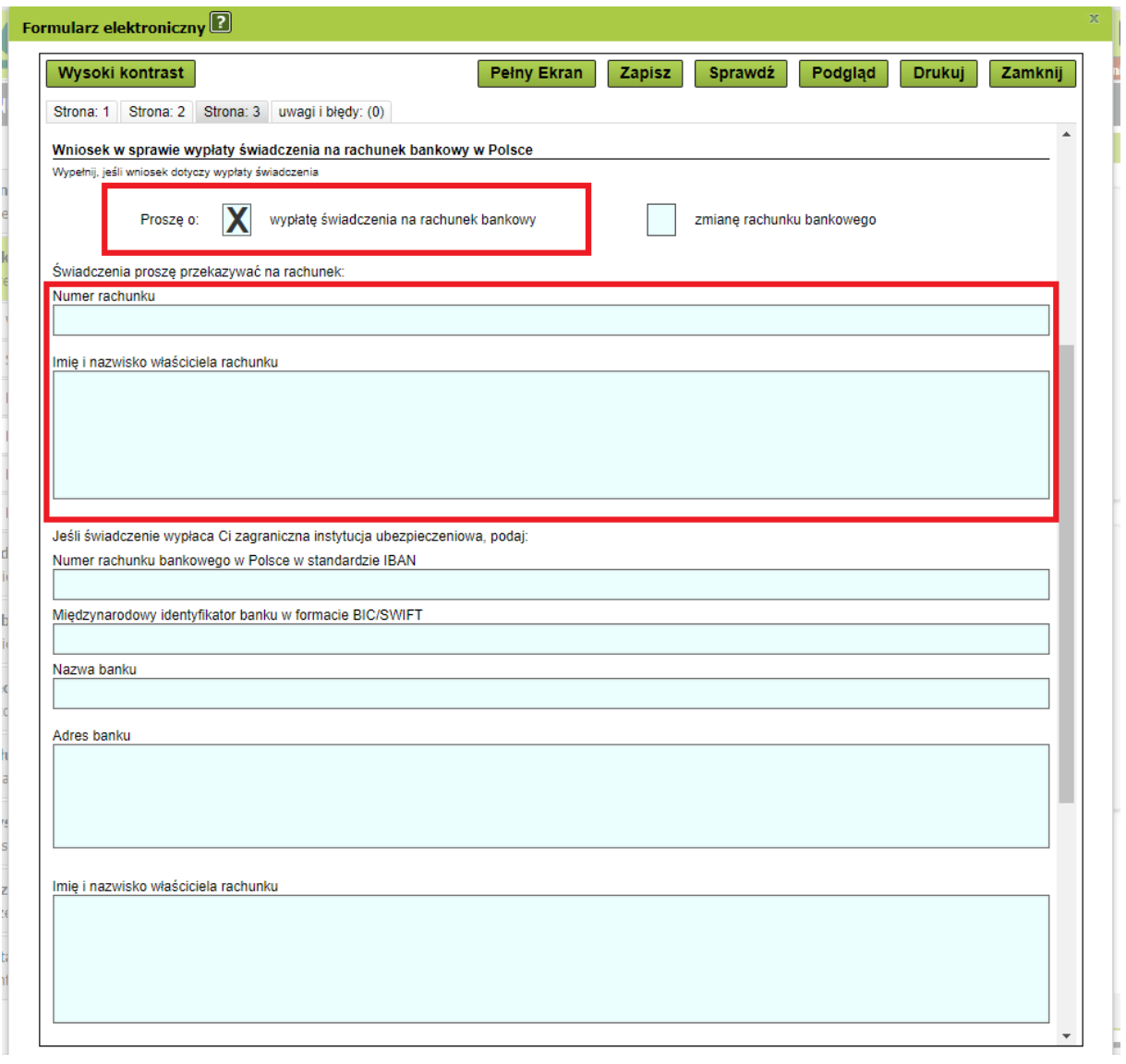

5. Następnie kliknij [Sprawdź] – system podpowie Ci, czy uzupełniłeś wszystkie wymagane pola. Jeżeli system wskaże błędy, popraw je. Jeśli poprawnie wypełniłeś wniosek, zapisz go, a następnie zamknij formularz.

## **Jak wysłać wniosek EZP**

1. Po zamknięciu formularza wyświetlą Ci się dane dokumentu. Wybierz przycisk [Wyślij].

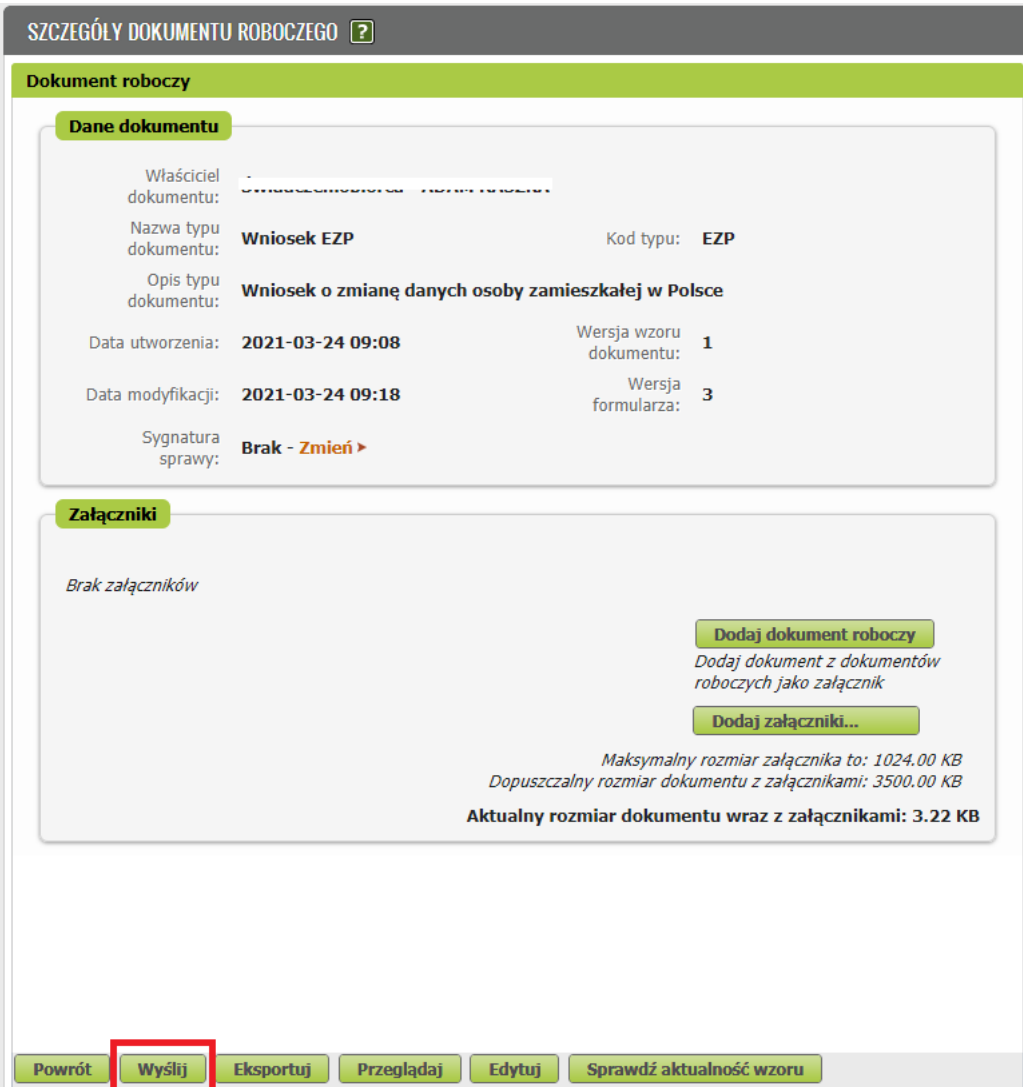

2. Następnie wybierz sposób, w jaki chcesz otrzymać od nas odpowiedź na swój wniosek (na PUE lub pocztą).

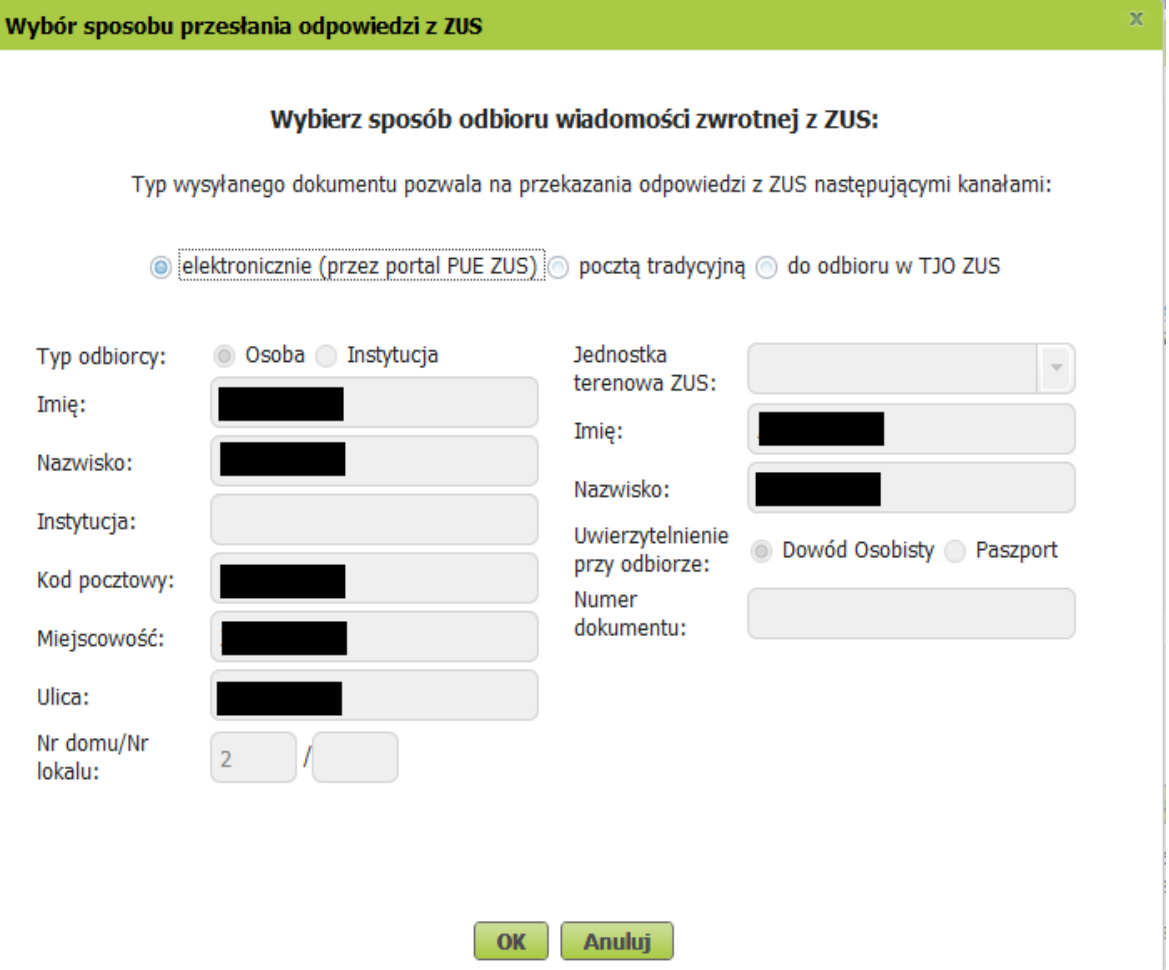

- 3. Podpisz wniosek. Możesz to zrobić za pomocą:
- profilu PUE,
- kwalifikowanego podpisu elektronicznego,
- profilu zaufanego (PZ ePUAP),
- podpisu osobistego (e-dowodu).

**Podpis profilem PUE** nie wymaga podawania żadnych dodatkowych danych – wystarczy, że jesteś zalogowany do swojego profilu na portalu PUE ZUS.

**Podpis kwalifikowany** wydają centra certyfikacji. Jest to usługa płatna. Jej koszt zależy m.in. od okresu ważności, na jaki zostaje wydany certyfikat.

**Profil zaufany** jest bezpłatny. Aby go uzyskać, złóż wniosek o profil na stronie internetowej [www.pz.gov.pl.](http://www.pz.gov.pl/) Następnie potwierdź swoją tożsamość za pośrednictwem bankowości elektronicznej, w placówce ZUS albo w urzędzie miasta lub gminy. Możesz też złożyć wniosek o tymczasowy profil zaufany na stronie internetowej [www.pz.gov.pl](http://www.pz.gov.pl/). Swoją tożsamość potwierdzisz za podczas wideorozmowy z urzędnikiem. Uzyskasz w ten sposób profil, który jest ważny 3 miesiące.

**Podpis osobisty (e-dowód)** możesz uzyskać bezpłatnie. Gdy będziesz składać wniosek o nowy dowód osobisty, wskaż, że chcesz uzyskać taki podpis. Certyfikat podpisu osobistego znajdzie się w edowodzie. Aby korzystać z podpisu osobistego, musisz mieć czytnik NFC do e-dowodu oraz zainstalować na swoim komputerze odpowiednie oprogramowanie.

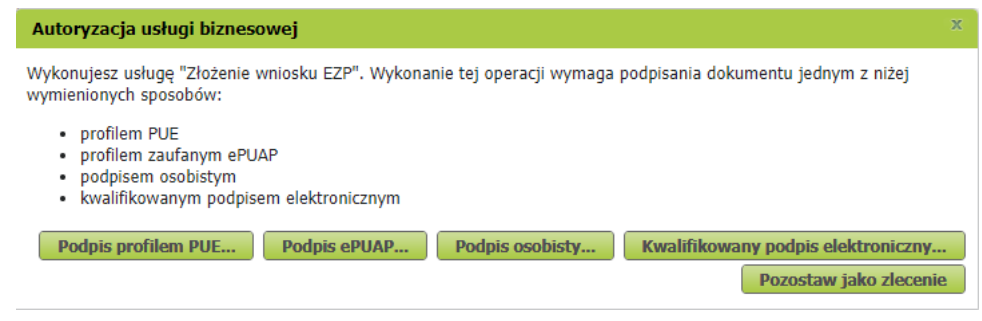